## **■既存の小テストを 【エクスポート】 して 【インポート】 すると複製を作成できます。**

※ 提出状況や前提条件は付随しません。

## **■エクスポート**

- 1. 小テスト管理画面で、対象の小テストの【設定@】をクリック
- 2. 【エクスポート】をクリック
- 3. 保存する場所を指定し、【保存】をクリック
- ●エクスポートするファイルの種類 : MHTMLファイル
- ●拡張子:mht
- ●Webページのすべての構成要素をまとめて保存したファイルです。
- ●ブラウザで開くことができます。

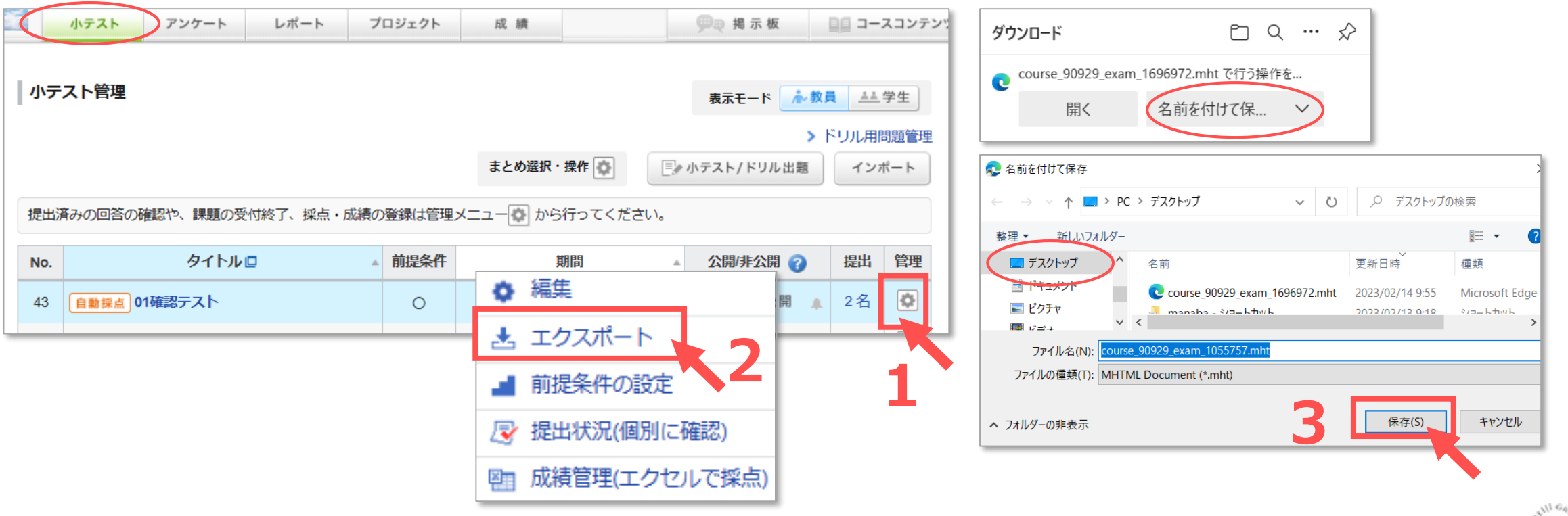

## **■インポート**

- 1. 小テスト管理画面右上の、【インポート】 をクリック
- 2. 【ファイルの選択】をクリックして、保存した場所の対象ファイルを選択し【開く】をクリック
- 3. 【インポート】をクリック

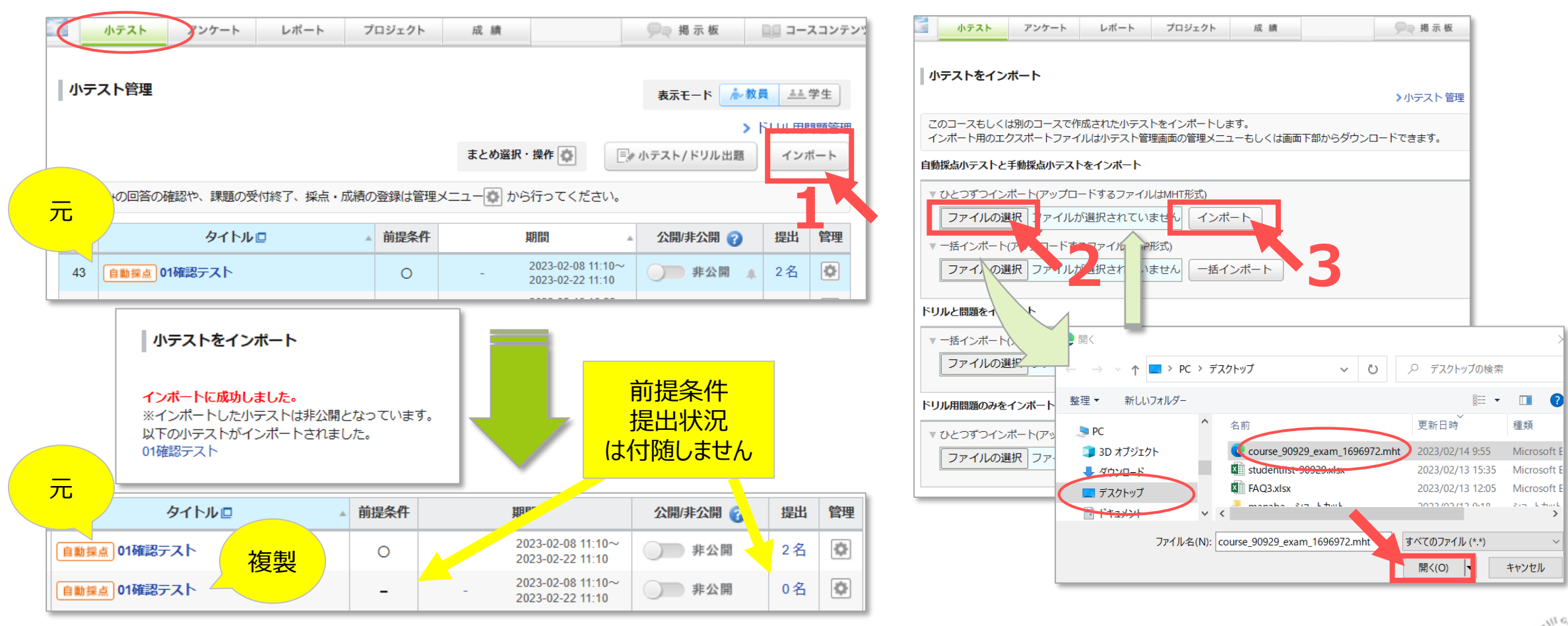

्राफि